### **AETNA BETTER HEALTH ® OF NEW JERSEY Member Care Information Portal User Guide**

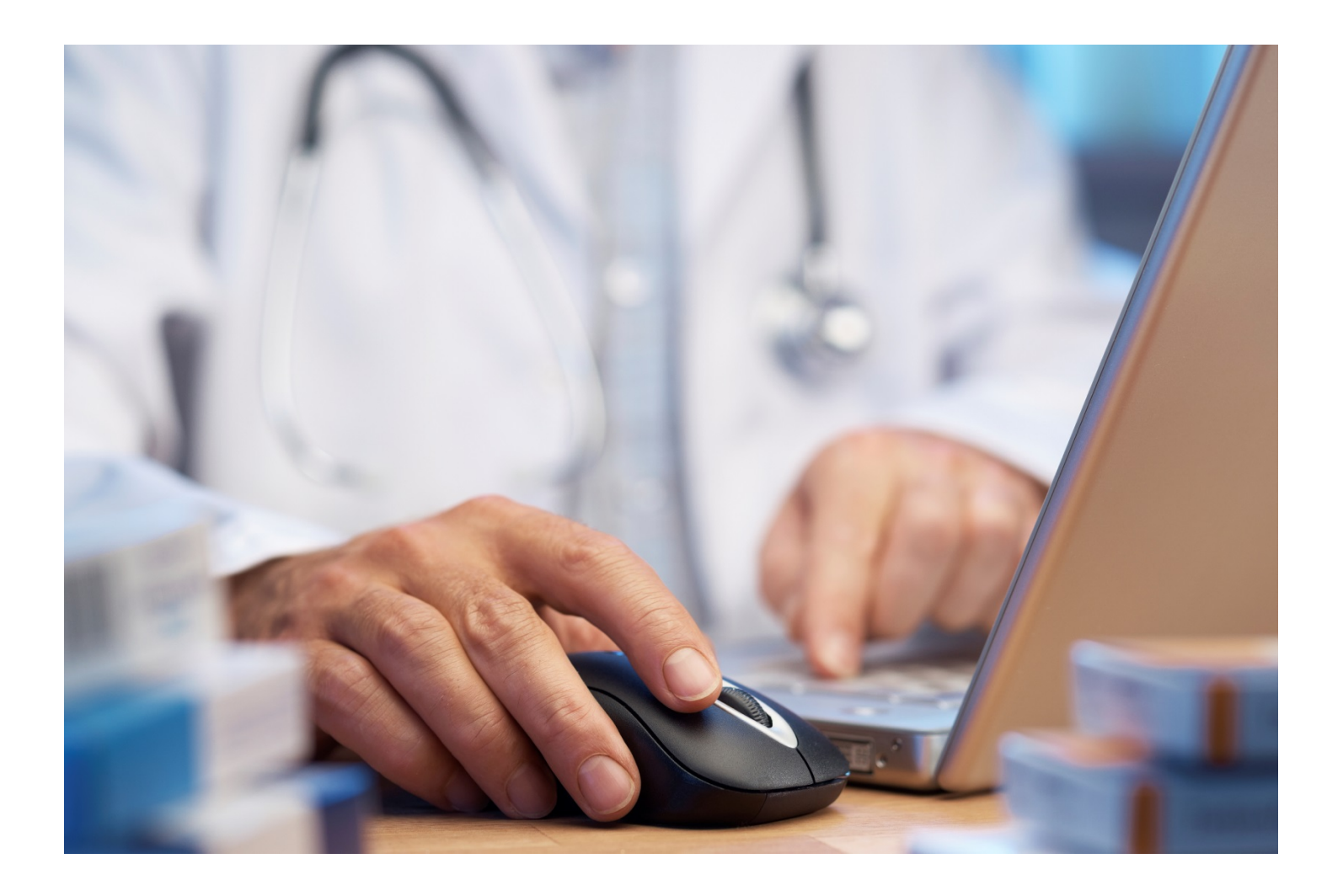

#### **Table of Contents**

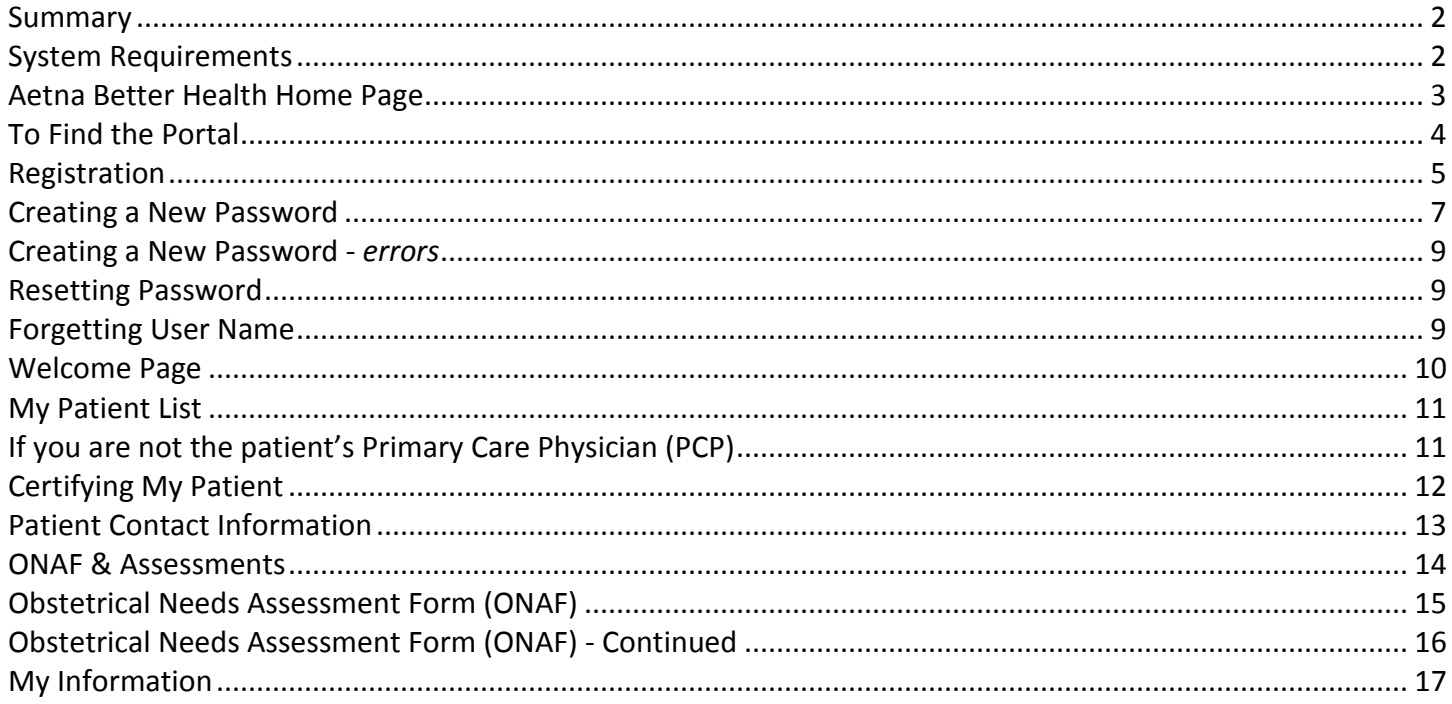

#### <span id="page-2-0"></span>**Summary**

Providers can access the web-based application CaseTrakker™ Dynamo, (aka Member Portal) to view their member's relevant clinical data, and securely interact with case management staff for optimal quality care.

#### *You can:*

- View and manage your individual patients
- View your patient's profile which contains:
	- o Demographic information
	- o Critical caregivers' names/relationship
	- o Utilization during the last year for: hospital stays, ER visits, PCP visits, and specialist visits
	- o Self-reported conditions and medications (including OTC, herbals and supplements)
	- o Medications reported through claims
- View and send non-urgent messages about your patients to the patient case manager
- Identify gaps in care and other alerts
- View and update my practice's demographic data and contact information

#### <span id="page-2-1"></span>**System Requirements**

This portal will perform correctly when used with most major operating systems and Internet Browsers, except for Internet Explorer 6. Additionally, it does not display correctly on mobile devices.

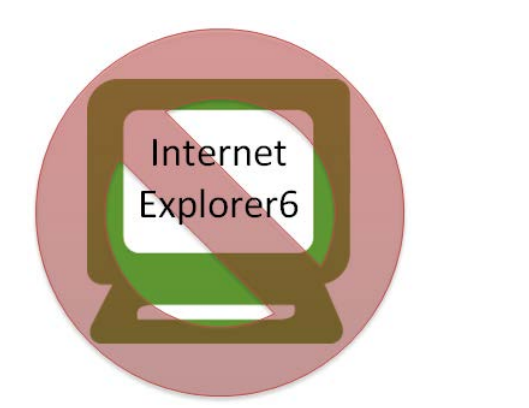

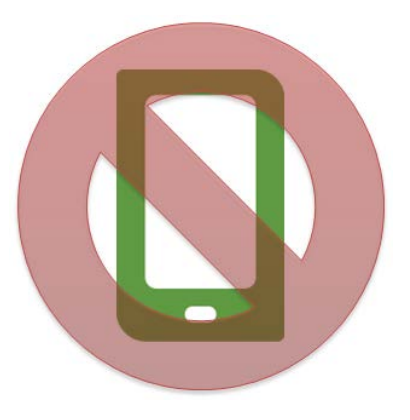

#### <span id="page-3-0"></span>**Aetna Better Health Home Page**

From the Aetna Better Health® home page, you can reach the portal in two ways.

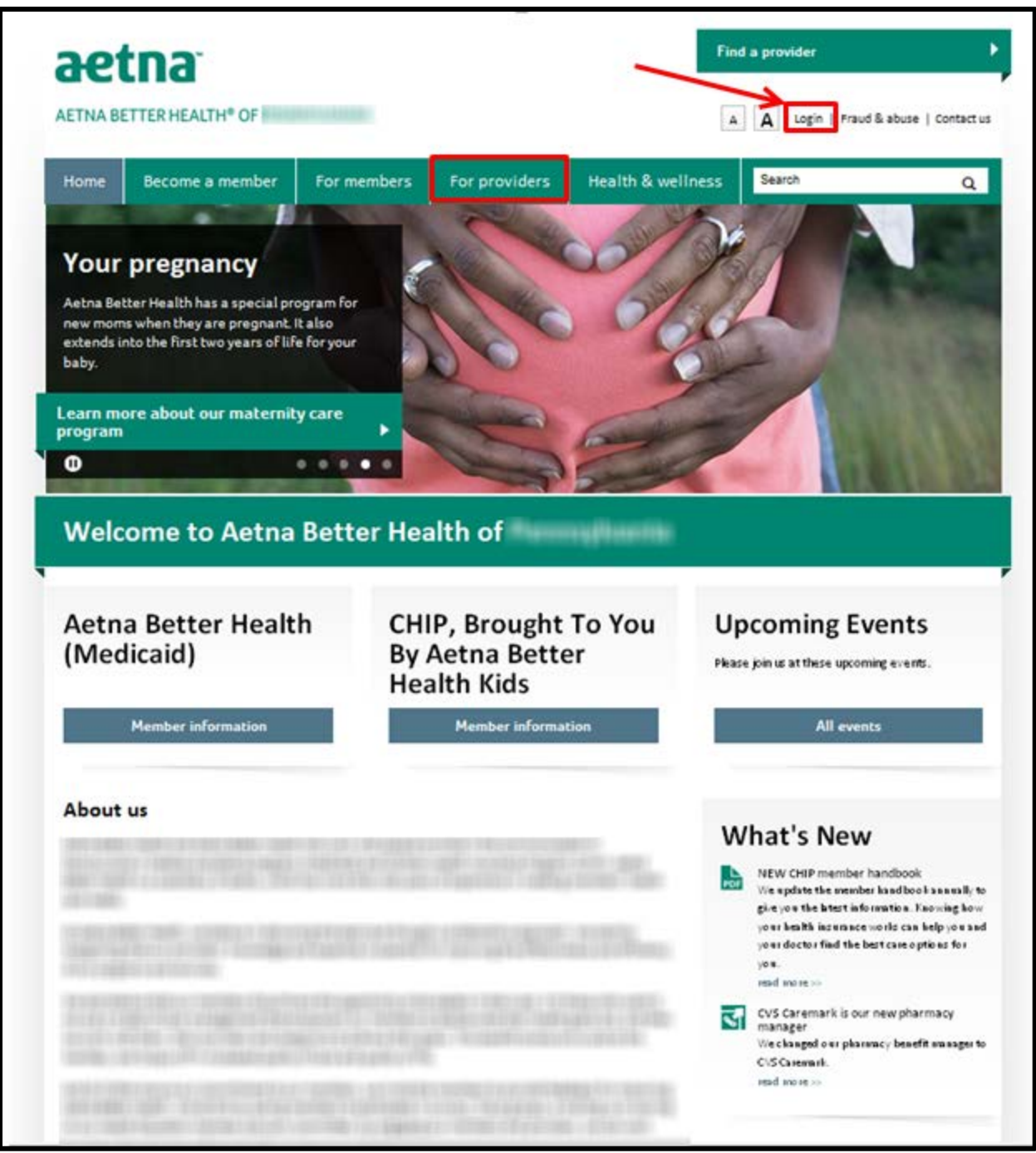

*\*The State Health Plan website may look a little different.*

#### <span id="page-4-0"></span>**To Find the Portal**

Homepage – Click the "log in" link at the top right section of the homepage.

For providers - Click the "For Providers" link on the homepage. From the "For Provider" page, click the "Portal" on the left hand side navigation.

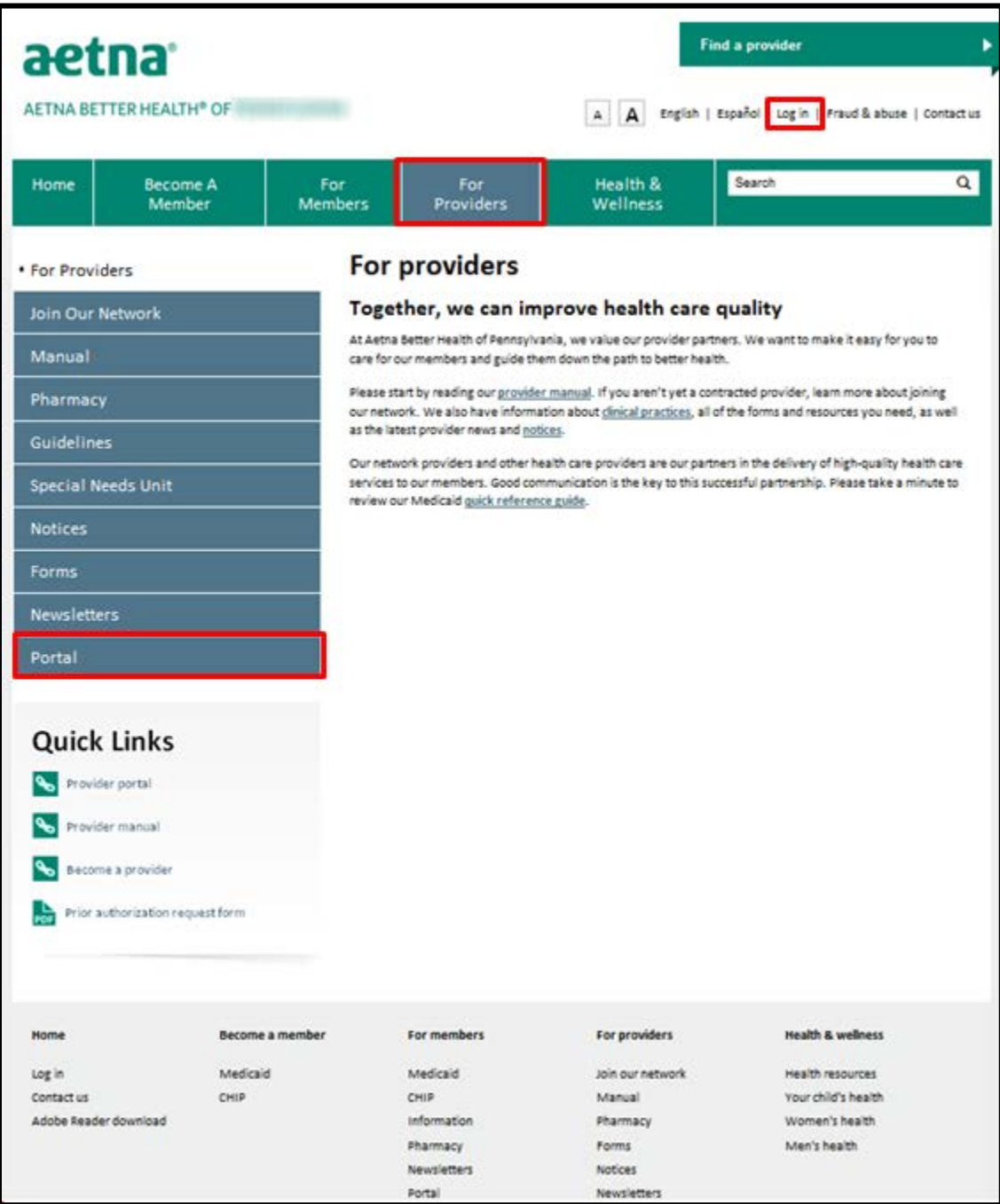

*\*The State Health Plan website may look a little different.*

#### <span id="page-5-0"></span>**Registration**

To register for the Provider Portal, you can download the form from the Portal information page and fax it to Provider Relations number located on the form. Providers who submit a registration form will receive a letter with their login and password.

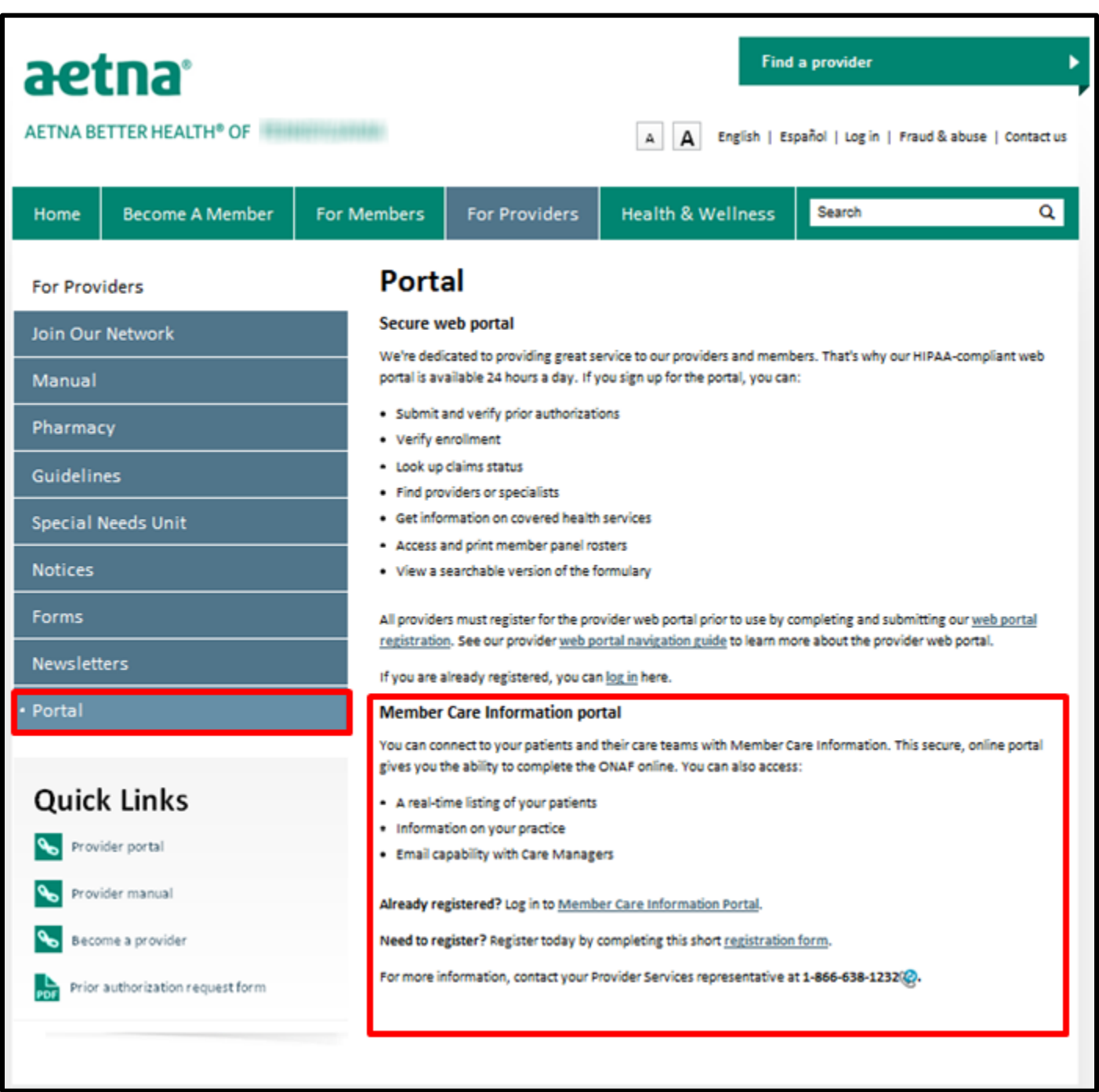

#### **Login**

Once you are registered, you can enter through the Portal login site.

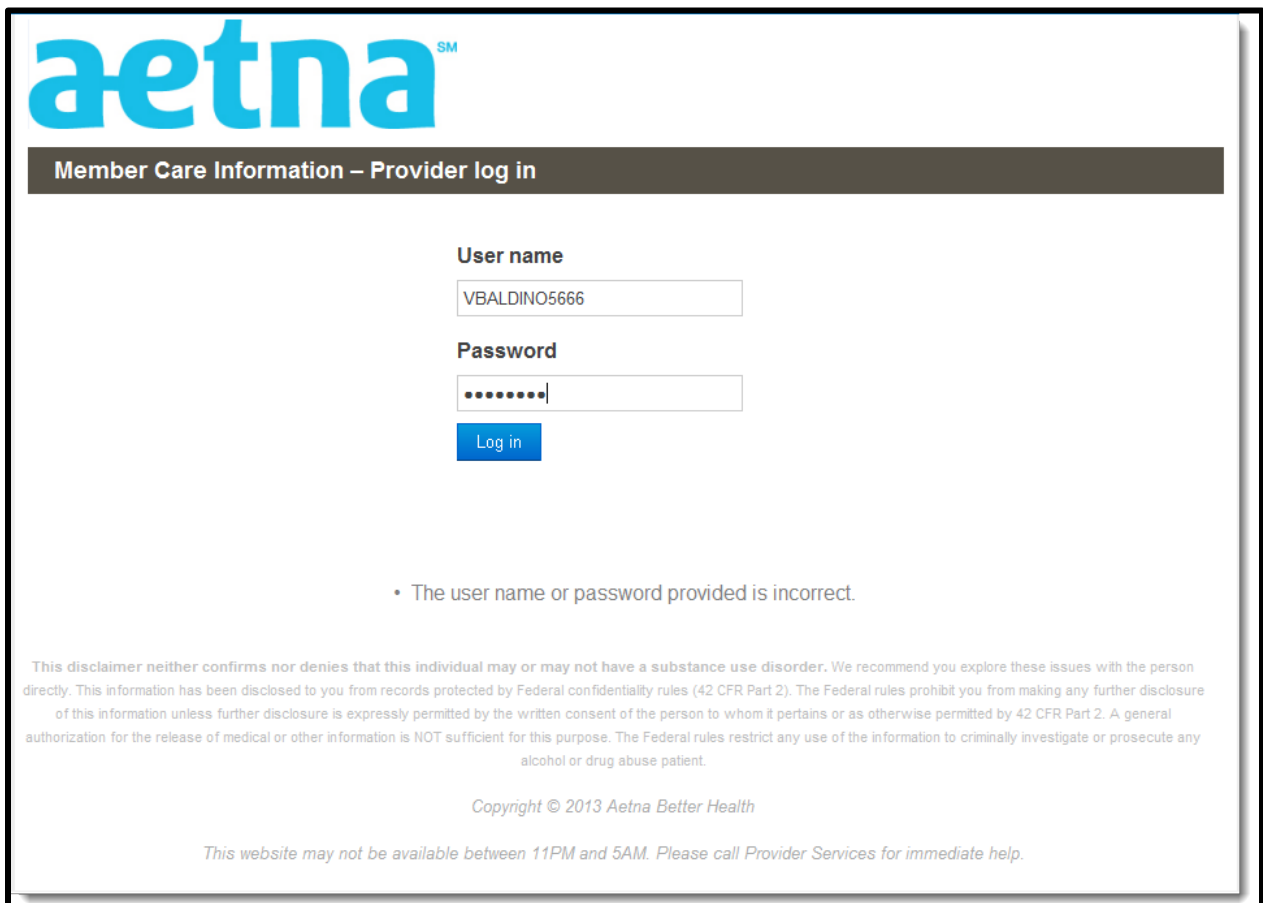

#### <span id="page-7-0"></span>**Creating a New Password**

Use the username and password in the letter (email) you received from Provider Relations to create a new password.

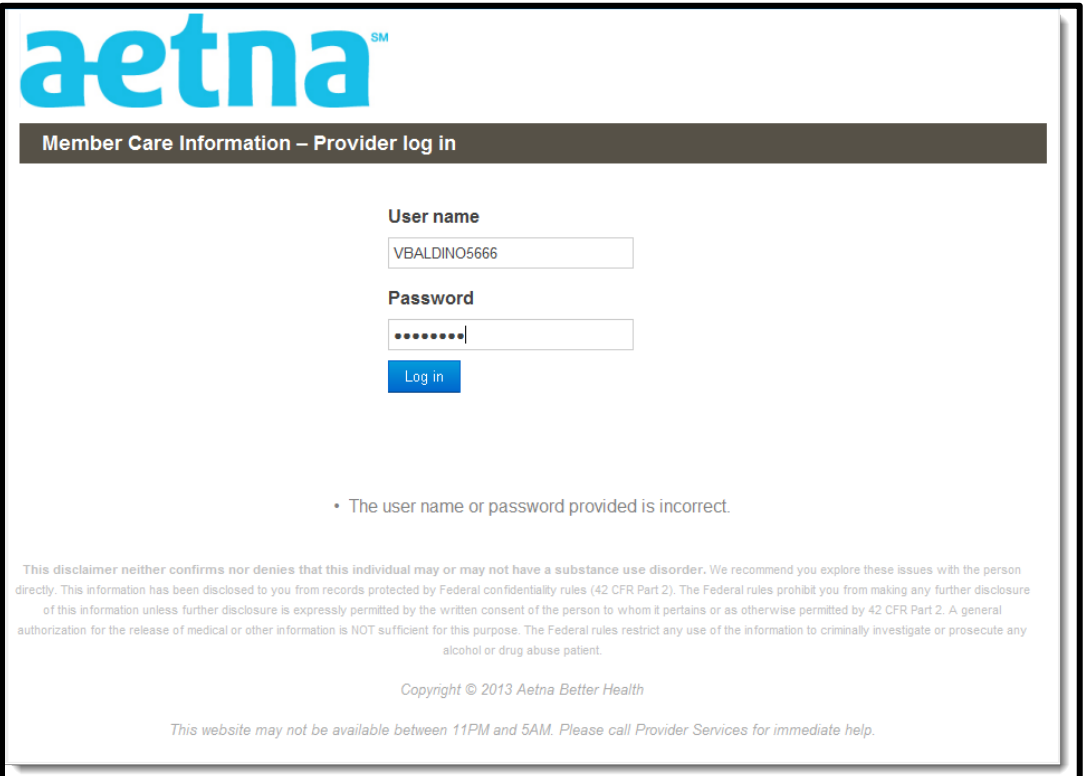

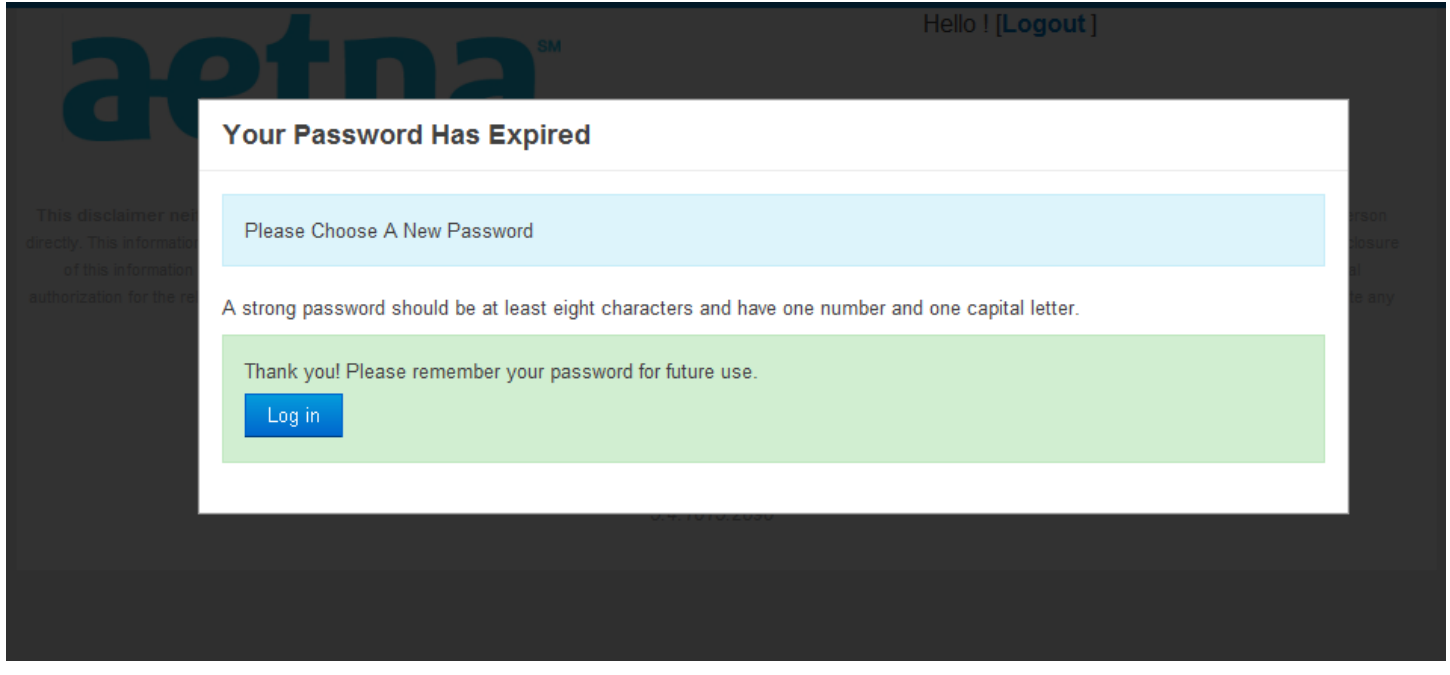

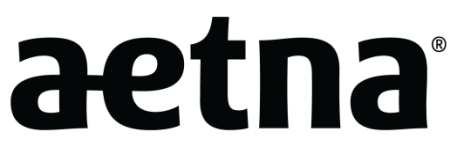

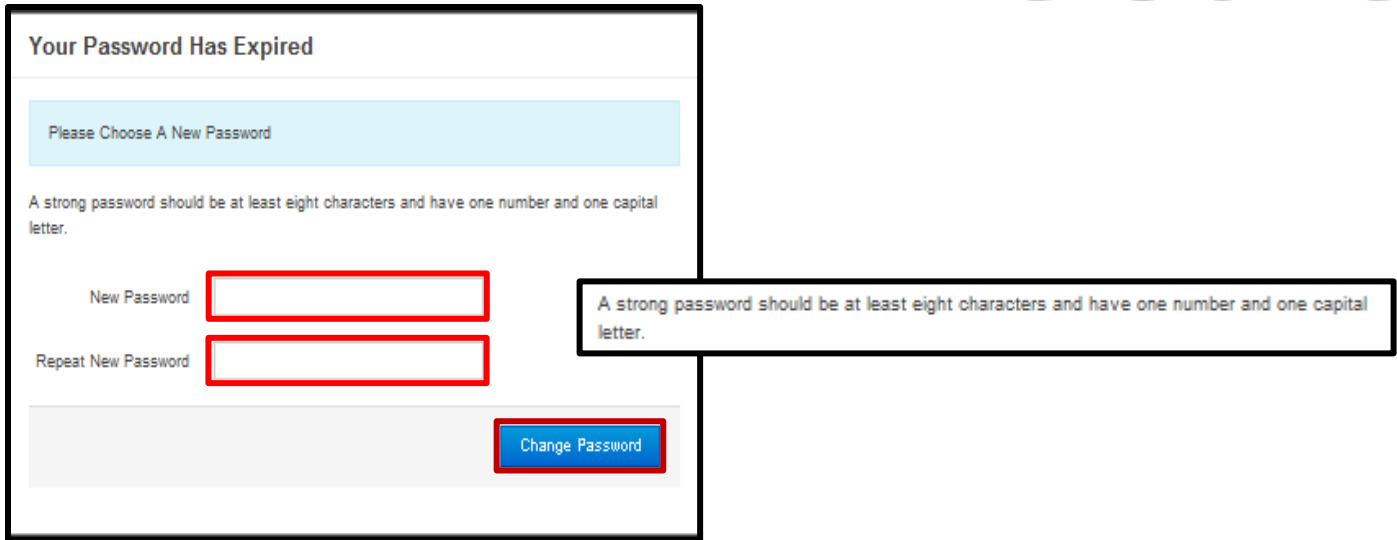

When saved successfully, choosing "BACK" will bring the provider to the "My patients" page.

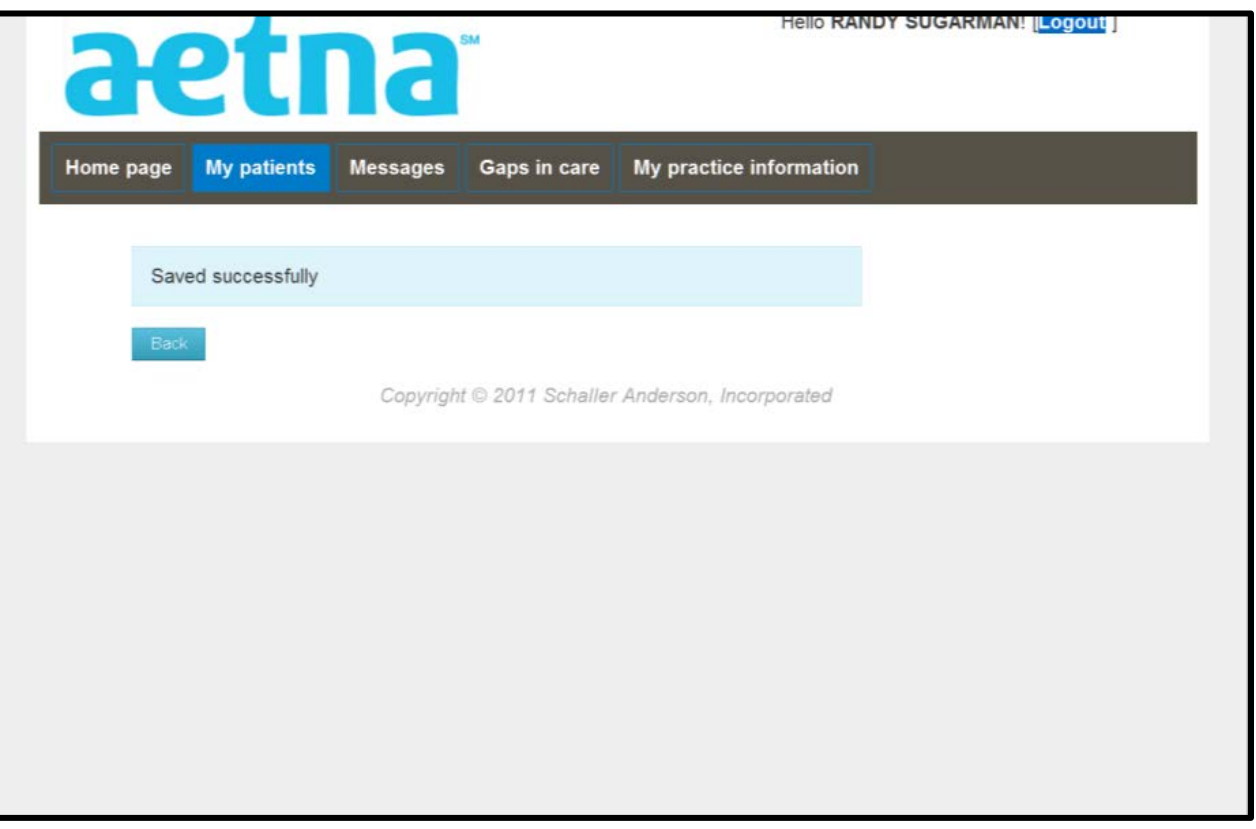

*\*The State Health Plan website may look a little different.*

#### <span id="page-9-0"></span>**Creating a New Password -** *errors*

-Username and password are incorrect.

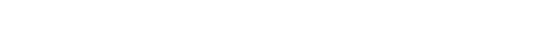

-The password chosen is not strong enough.

### <span id="page-9-1"></span>**Resetting Password**

<span id="page-9-2"></span>Contact Provider Relations to reset your password

#### **Forgetting User Name**

Contact Provider Relations to confirm your username

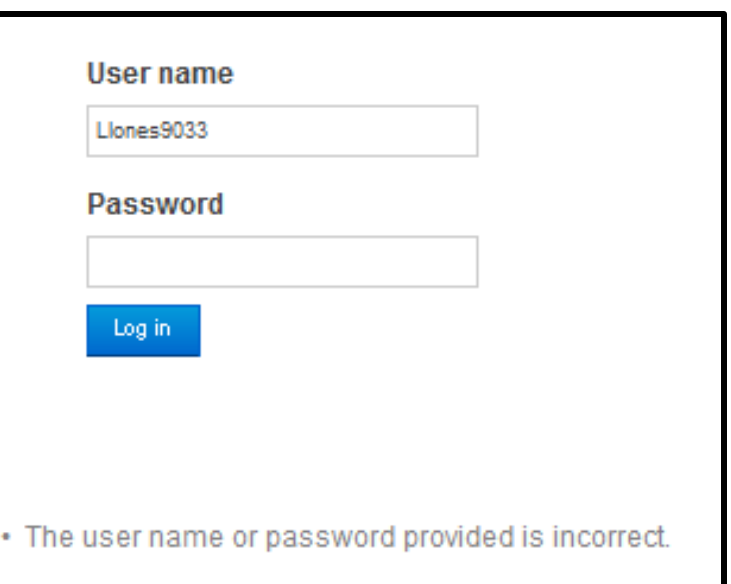

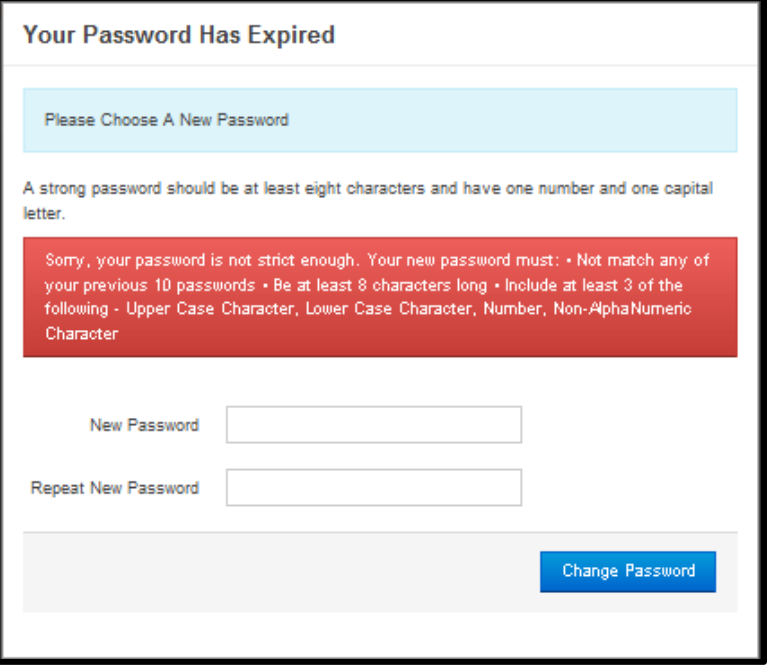

#### <span id="page-10-0"></span>**Welcome Page**

The welcome page allows you to choose what type of information you are interested in for your session.

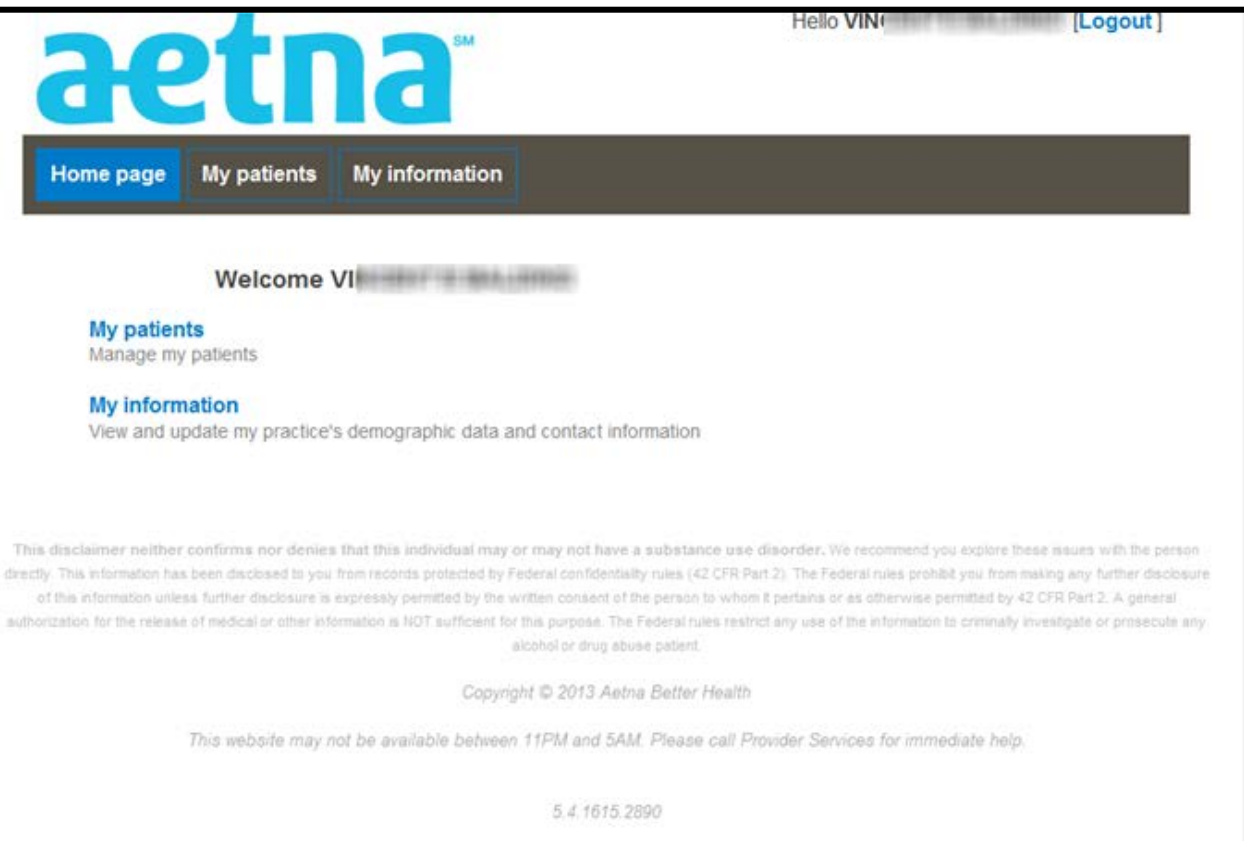

#### <span id="page-11-0"></span>**My Patient List**

From the Home page, if you select the "My patients" tab, you will be able to view your member panel. You also can filter by patient name.

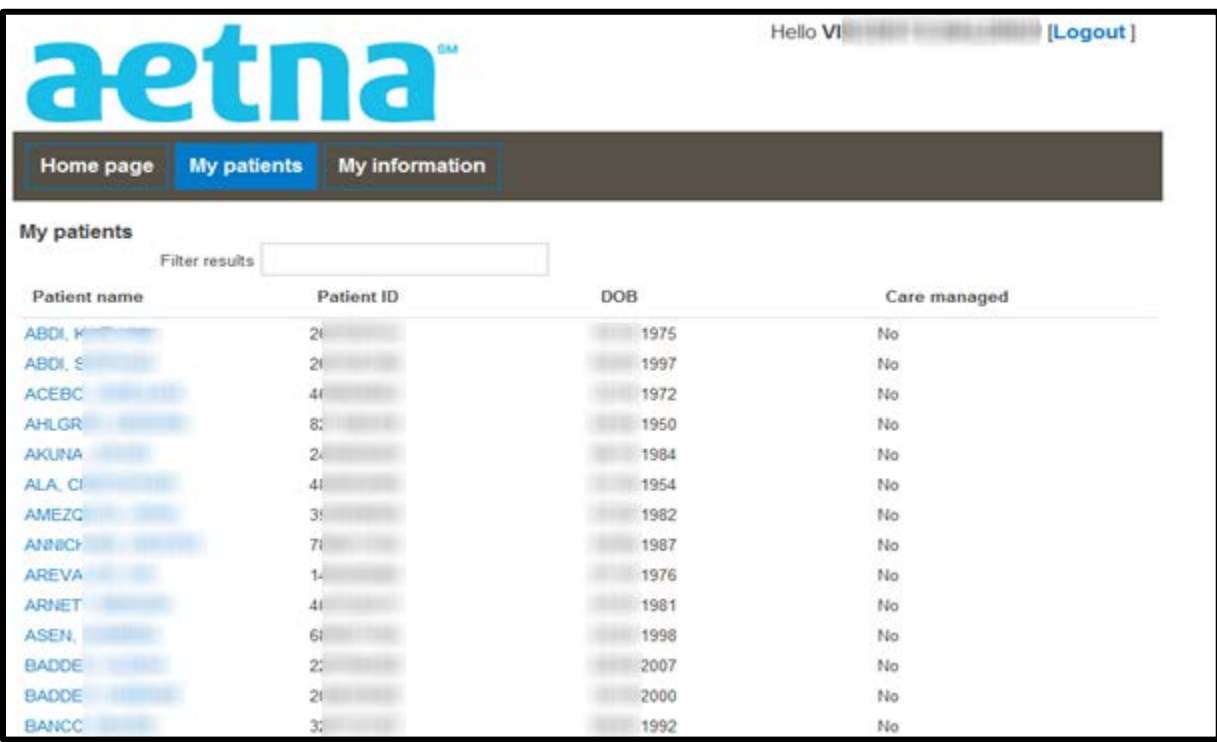

*\*The State Health Plan website may look a little different.*

#### <span id="page-11-1"></span>**If you are not the patient's Primary Care Physician (PCP)**

If you are not the patient's PCP you'll need to complete an attestation. Click on the green "I Certify" button at the bottom of the page.

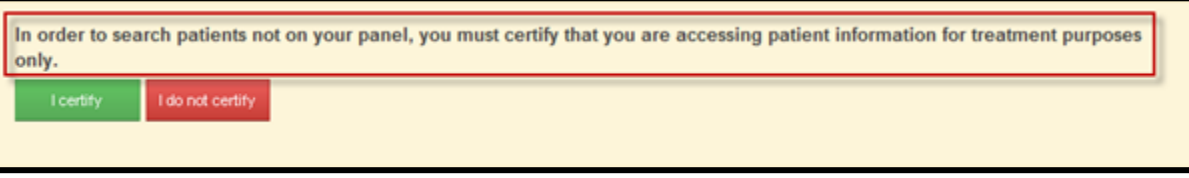

*\*The State Health Plan website may look a little different.*

#### <span id="page-12-0"></span>**Certifying My Patient**

If you select "I Certify" to view a member that is not on your panel, you'll need to have the patient's last name, first name, DOB and patient ID (number on the member Medicaid card). This process will have to be repeated each time you close out of the patient's file.

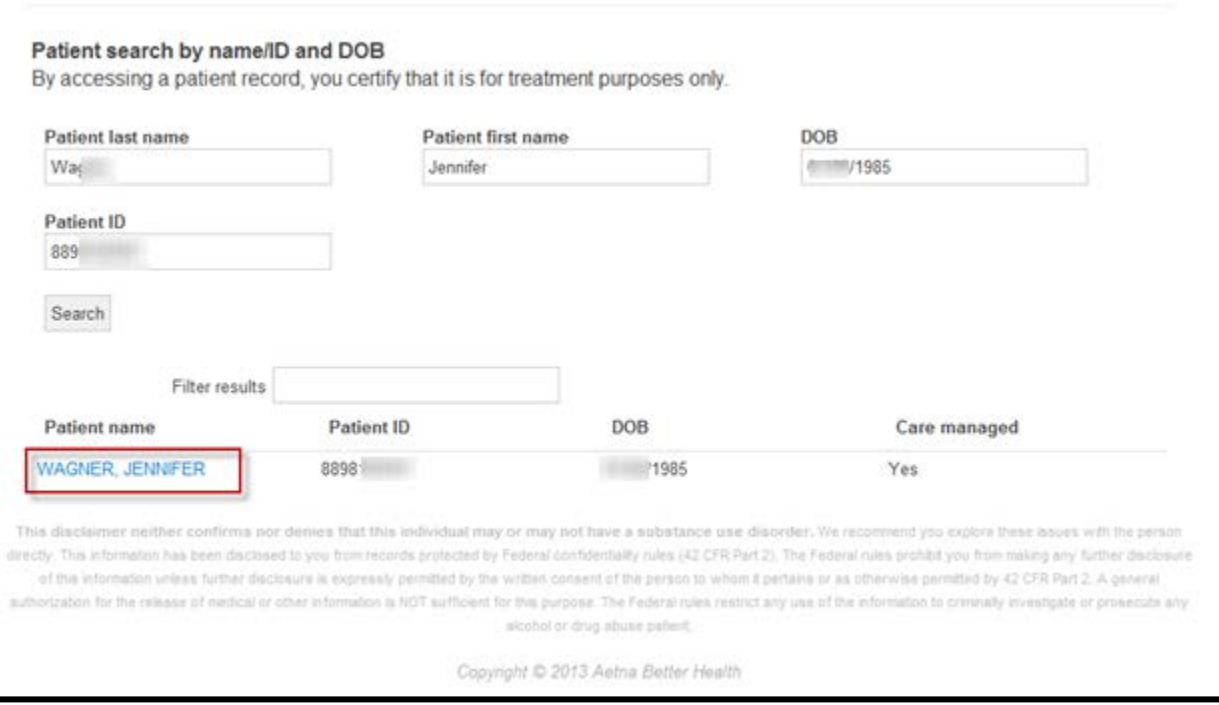

*\*The State Health Plan website may look a little different.*

#### <span id="page-13-0"></span>**Patient Contact Information**

Here you can view the patient contact information.

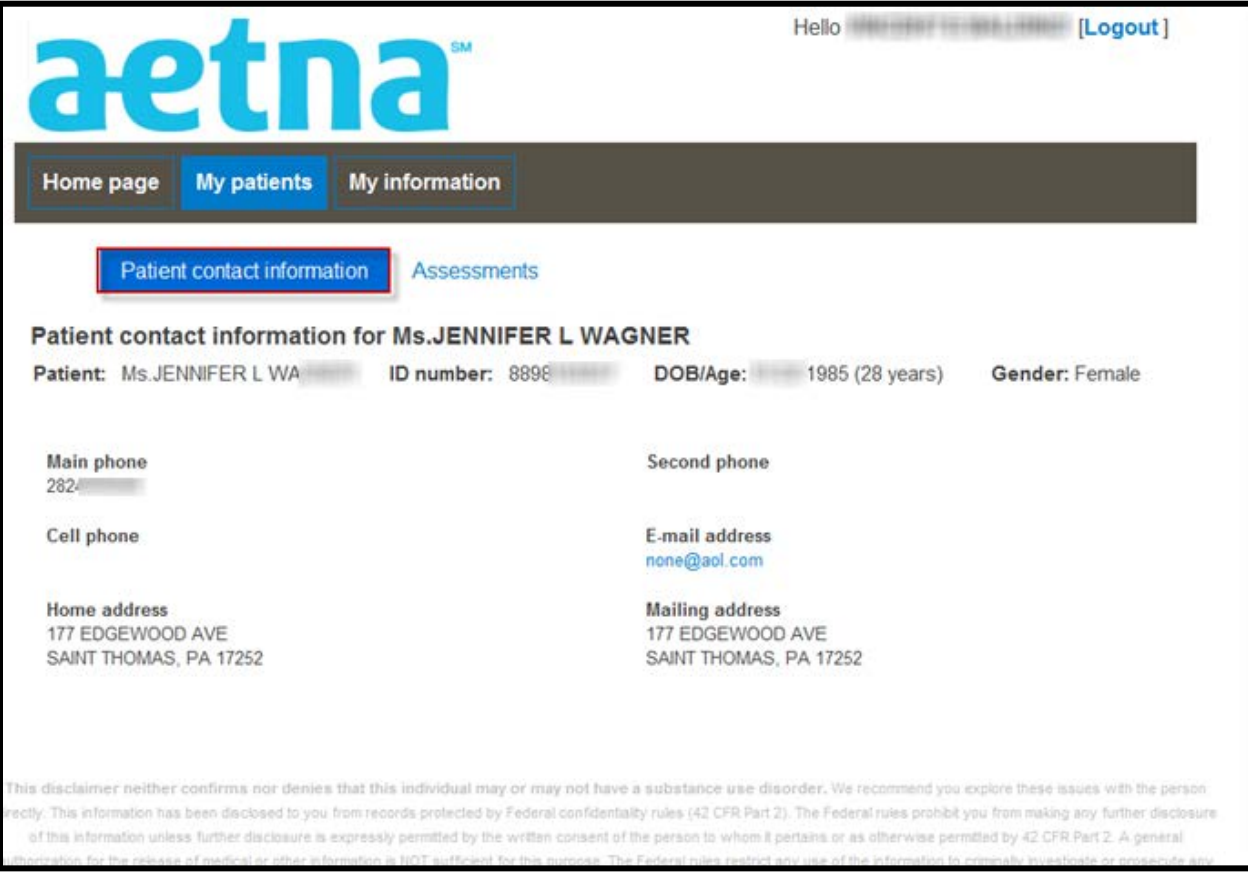

*\*The State Health Plan website may look a little different.*

#### <span id="page-14-0"></span>**ONAF & Assessments**

This tab allows you to review the assessments for the patient and submit the electronic "Obstetrical Needs Assessment Form" (ONAF).

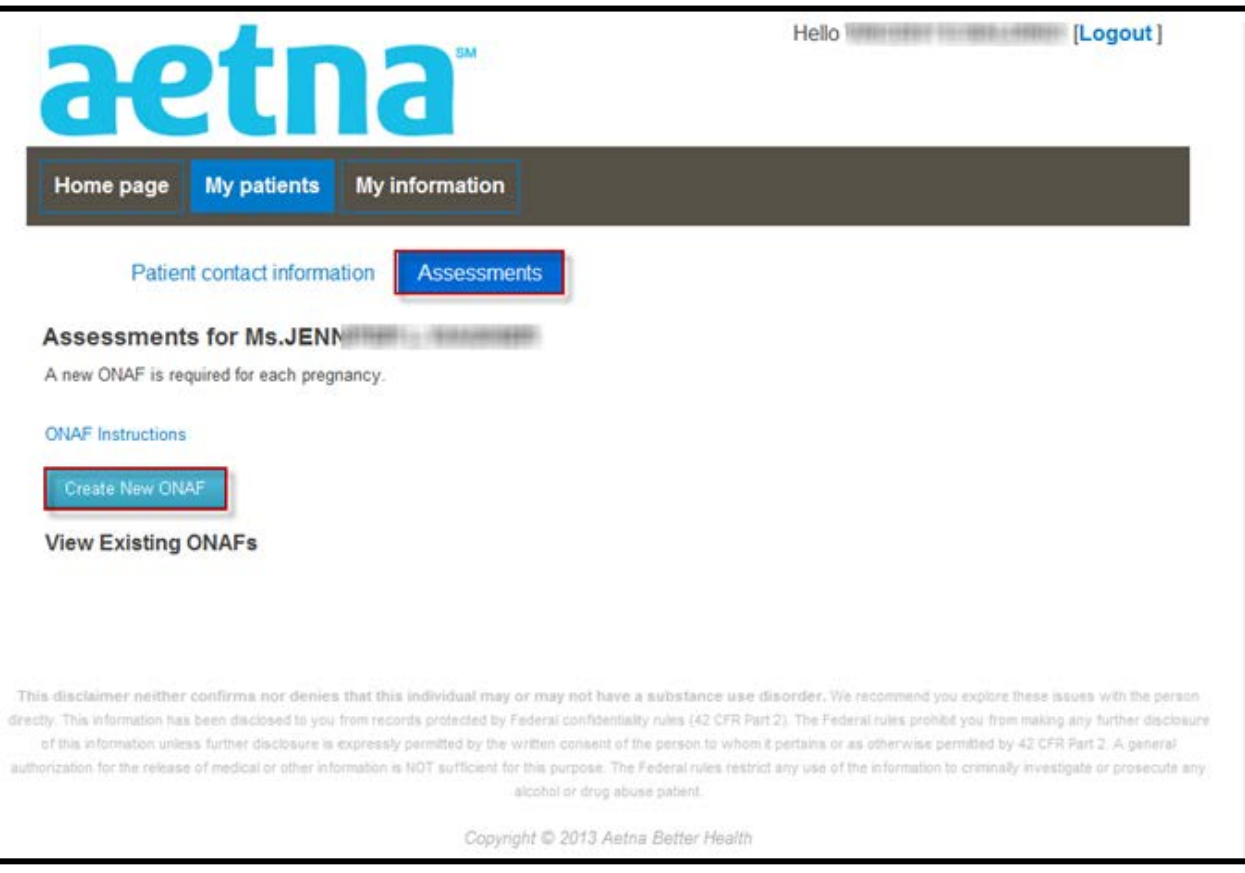

*\*The State Health Plan website may look a little different.*

#### <span id="page-15-0"></span>**Obstetrical Needs Assessment Form (ONAF)**

Here you can complete a previously submitted ONAF, based on the status section.

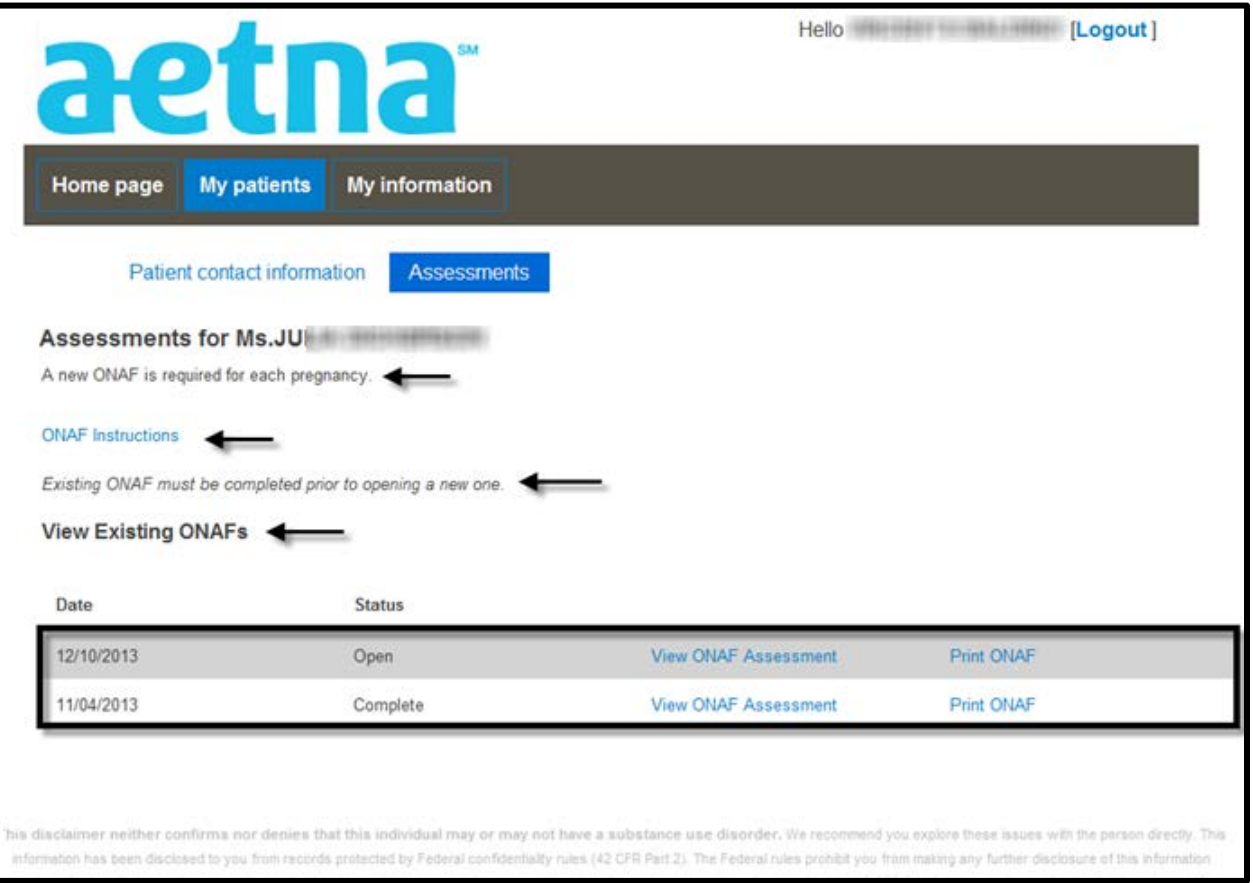

*\*The State Health Plan website may look a little different.*

#### <span id="page-16-0"></span>**Obstetrical Needs Assessment Form (ONAF) - Continued**

Here is what the ONAF looks like through the portal. **The star (\*) indicates a required field.**

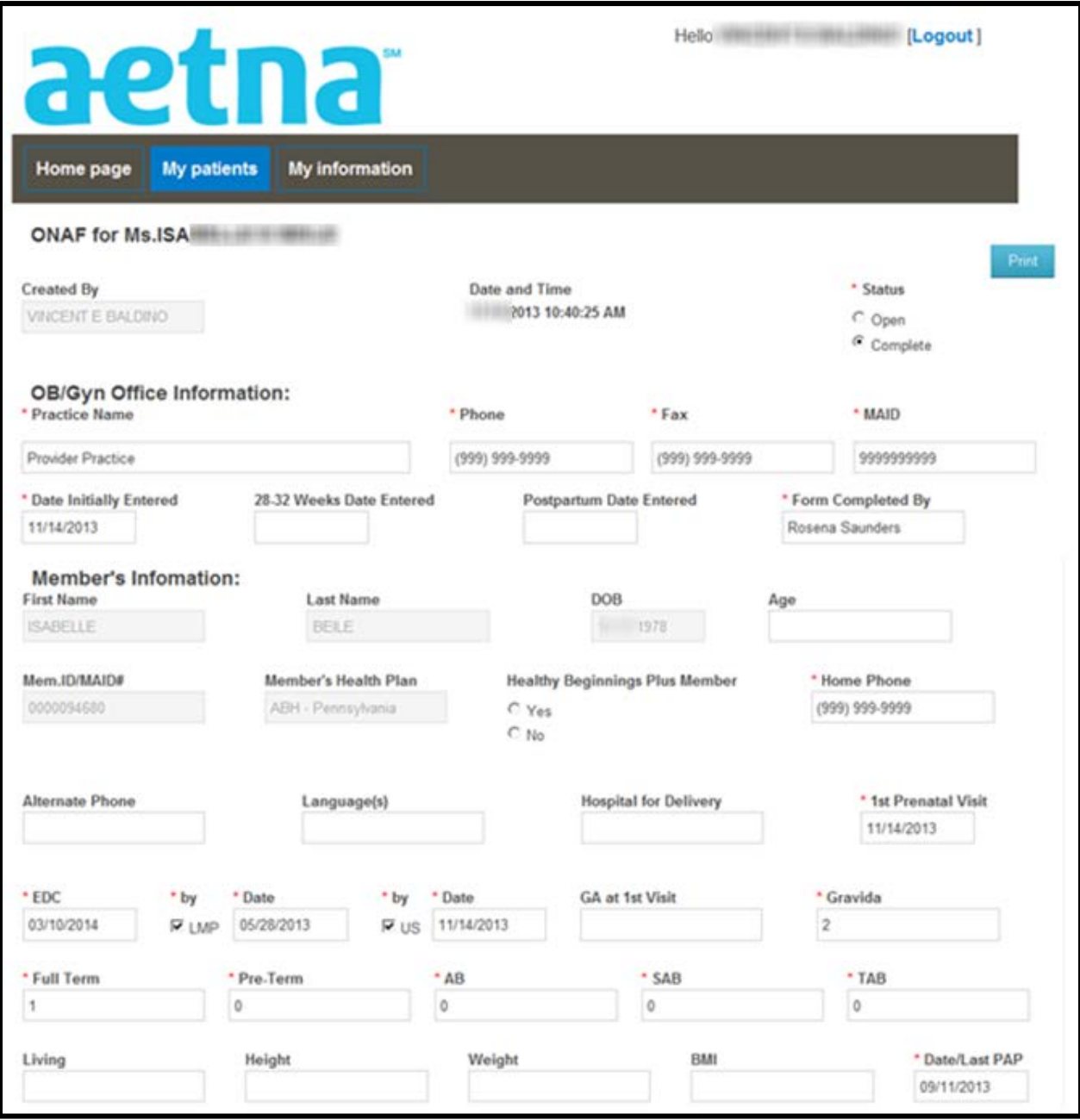

*\*The State Health Plan website may look a little different.*

#### <span id="page-17-0"></span>**My Information**

Here you can update your contact information.

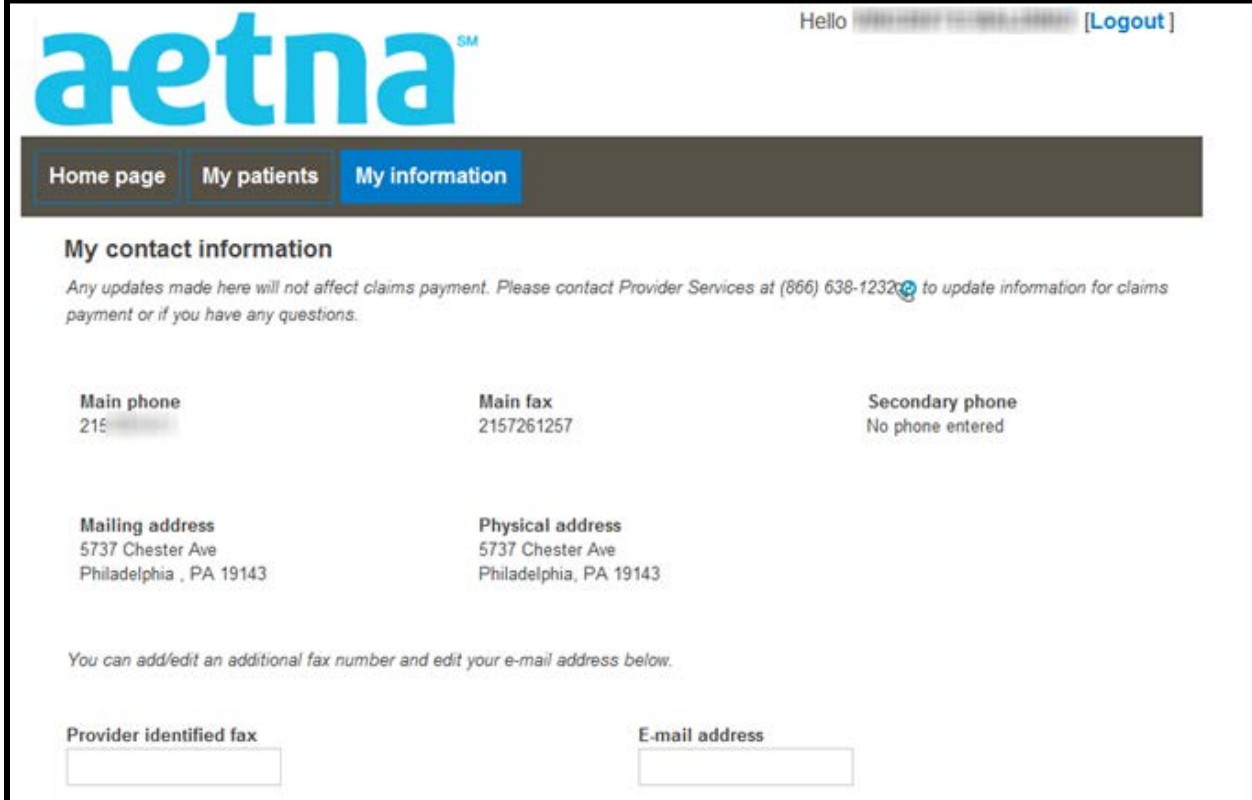

*\*The State Health Plan website may look a little different.*

#### **End of Guide**